# SDK授权工具auth\_tools使用说明

调用SDK、需要有授权文件、而本授权工具可以为SDK生成和下载授权文件、在使用本 工具之前,需要和公司商务联系,获取对应产品的AppKey和Secret。 本授权工具只能为设备进行授权, 如果需要使用appid等其他授权方式, 需要联系商 务。

# 1) 授权工具下载地址

- windows下CPU环境授权工具下载
- windows下GPU环境授权工具下载
- linux下GPU环境授权工具下载
- OSX下CPU授权工具下载

# 2) 授权工具使用方法

## 2.1) 命令行使用方法

以下为命令行工具,如果是windows系统,需要在"命令提示符"下操作,不能双击 auth tools.exe.

windows下, 建议使用带窗口界面的授权工具。

#### \* 为本机设备进行授权, 并签发license文件

./auth tools authorize --appkey 你的appkey --secret 你的secret --out 需要生成 license文件的路径

\* 为别的设备进行授权, 并签发license文件

./auth tools authorize --appkey 你的appkey --secret 你的secret --out 生成的 license文件 --device-id 别的设备ID

#### \* 查看本机设备ID

./auth tools device-id

## \* 为过期设备重新授权, 生成新的license文件

./auth\_tools authorize --appkey 你的appkey --secret 你的secret --out 需要生成 license文件的路径 --renew

### \* 查看license文件信息

./auth tools show-license --in 需要查看的license文件路径

## 2.2) windows下带窗口界面的授权工具

解压授权工具压缩包, 可以看到三个文件在压缩包中: auth\_tools.exe, auth\_tools\_gui.exe, auth\_tools\_qui\_helper.exe

#### \* 授权

保证设备处干联网状态 保证auth\_tools\_gui.exe和auth\_tools.exe在同一个文件夹中, 双击运行 auth\_tools\_gui.exe文件

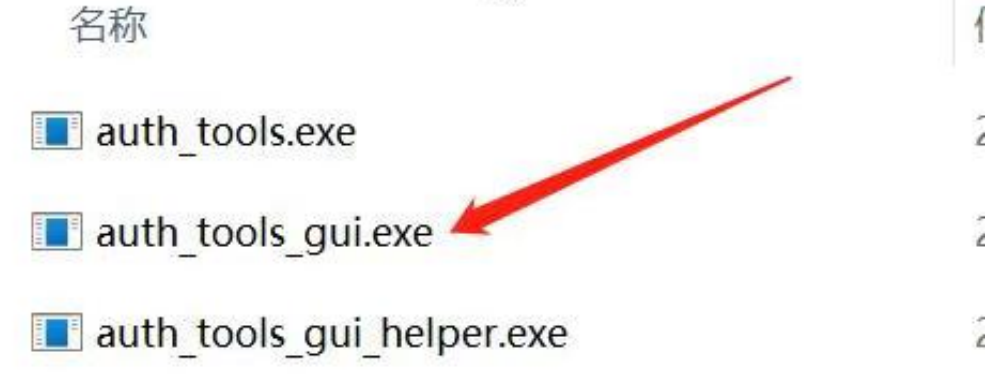

启动后的界面如下:

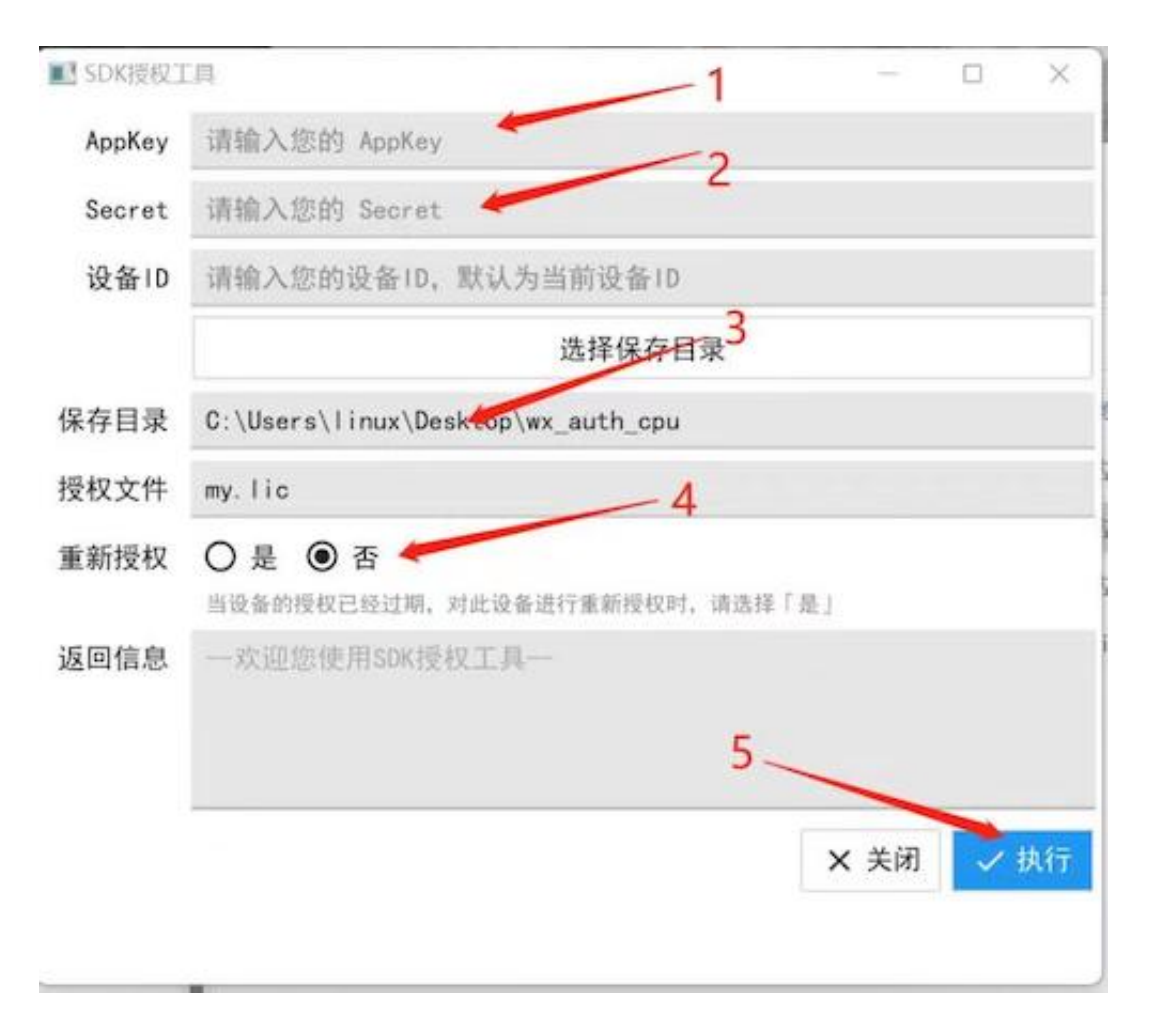

按照如下步骤进行操作:

- 在appkey输入框中输入appkey (appkey和secret通过商务方式获取) ;
- 在secret输入框中输入secret;
- 在"保存目录"中输入用来保存授权文件的目录, 必须是一个已存在目录;
- 在"授权文件"中输入一个文件名, 是将要生成的授权文件的名称;
- 如果为本机设备授权, 请保持设备ID输入框为空, 不要输入任何东西;
- "重新授权"这里选择"否";
- 点击"执行"按钮。

- 如果不出问题, "返回信息"框中, 会出现新的授权文件的信息, 授权文件会保存到"保存目 录"中。

#### \*查看本机设备ID

保证auth\_tools\_gui\_helper.exe和auth\_tools.exe在同一个文件夹中, 双击运行 auth tools qui helper.exe文件

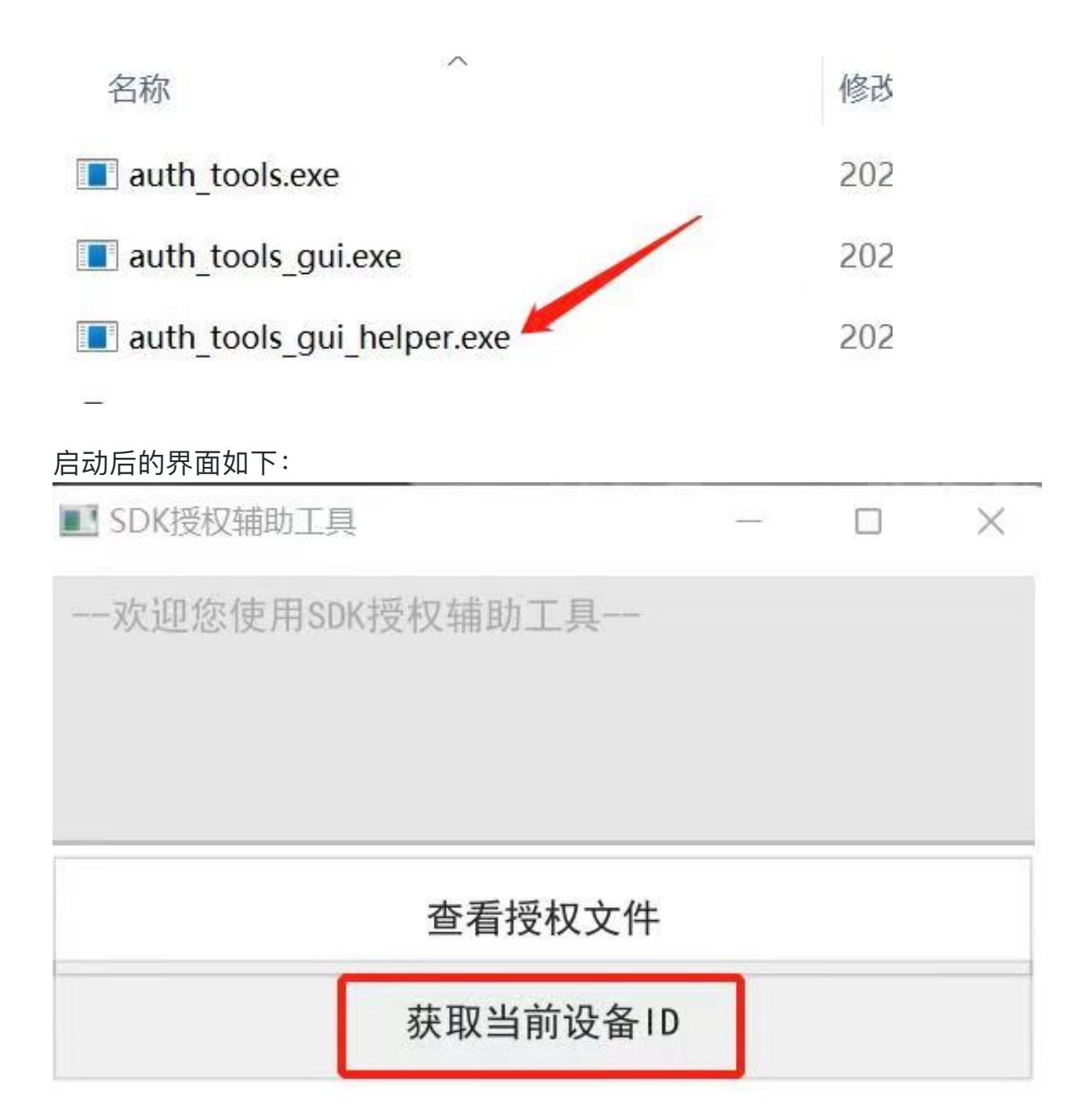

点击"获取当前设备ID"按钮,设备ID会显示在上面文本框中,是一个字符串。

## 2.3) 如何为非联网的设备授权?

为非联网的设备授权,其实是利用了为其他设备授权的操作方式,除了待授权的非联网 设备外,我们还需要另外一台联网的电脑作为辅助。假如非联网的设备为A,可联网的 电脑为B, 操作步骤如下:

- 将A设备的ID复制到电脑B上;
- 在电脑B上运行./auth tools authorize命令, 并且参数device-id中设置A设备的ID, 生成

<sup>-</sup> 在A设备上运行./auth tools device-id 来获取A设备的设备ID(或者使用 auth\_tools\_gui\_helper.exe来获取);

授权文件;

- 或者使用auth\_tools\_gui.exe工具, "设备ID"输入框中输入A设备的ID, 也可以;
- 将得到的授权文件复制回A设备。